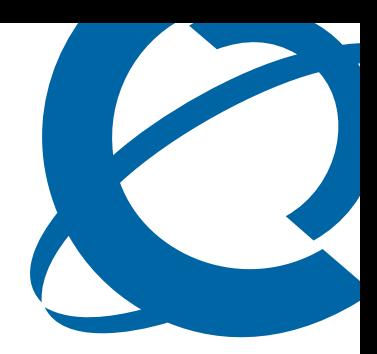

# BCM450 Installation Checklist and Quick Start Guide

# BCM 5.0

Business Communications Manager

Document Status: Standard Document Number: **NN40170-302** Part Code: **N0172466** Document Version: **02.01** Date: **August 2009**

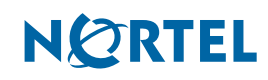

#### **Copyright © 2009 Nortel Networks, All Rights Reserved**

All rights reserved.

The information in this document is subject to change without notice. The statements, configurations, technical data, and recommendations in this document are believed to be accurate and reliable, but are presented without express or implied warranty. Users must take full responsibility for their applications of any products specified in this document. The information in this document is proprietary to Nortel Networks.

#### **Trademarks**

Nortel, the Nortel logo, and the Globemark are trademarks of Nortel Networks.

Microsoft, MS, MS-DOS, Windows, Windows XP, and Windows Vista are trademarks of Microsoft Corporation.

All other trademarks and registered trademarks are the property of their respective owners.

# **SOFTWARE LICENSE**

#### **NORTEL NETWORKS INC. ("NORTEL NETWORKS") TELECOMMUNICATION PRODUCTS**

THIS LEGAL DOCUMENT IS A LICENSE AGREEMENT ("License") BETWEEN YOU, THE END-USER ("CUSTOMER") AND NORTEL NETWORKS. PLEASE READ THIS LICENSE CAREFULLY BEFORE USING THE SOFTWARE. BY USING THIS SOFTWARE, YOU, THE CUSTOMER, ARE AGREEING TO BE BOUND BY THE TERMS OF THIS LICENSE. IF YOU DO NOT AGREE TO THE TERMS OF THIS LICENSE, RETURN THE UNUSED SOFTWARE AND THE ASSOCIATED DOCUMENTATION TO NORTEL NETWORKS THROUGH A NORTEL NETWORKS AUTHORIZED DISTRIBUTOR WITHIN FIVE (5) DAYS OF YOUR ACQUISITION OF THE SOFTWARE FOR A REFUND.

Subject to the terms hereinafter set forth, NORTEL NETWORKS grants to CUSTOMER and/or its representatives, with a "need to know," a personal, non-exclusive license (1) to use the licensed software, proprietary to NORTEL NETWORKS or its suppliers and (2) to use the associated documentation. CUSTOMER is granted no title or ownership rights, in or to the licensed software, in whole or in part, and CUSTOMER acknowledges that title to and all copyrights, patents, trade secrets and/or any other intellectual property rights to and in all such licensed software and associated documentation are and shall remain the property of NORTEL NETWORKS and/or NORTEL NETWORKS' suppliers. The right to use licensed software may be restricted by a measure of usage of applications based upon number of lines, number of ports, number of terminal numbers assigned, number of users, or some similar measure. Expansion beyond the specified usage level may require payment of an incremental charge or another license fee.

NORTEL NETWORKS considers the licensed software to contain "trade secrets" of NORTEL NETWORKS and/or its suppliers. Such "trade secrets" include, without limitation thereto, the specific design, structure and logic of individual licensed software programs, their interactions with other portions of licensed software, both internal and external, and the programming techniques employed therein. In order to maintain the "trade secret" status of the information contained within the licensed software, the licensed software is being delivered to CUSTOMER in object code form only.

NORTEL NETWORKS or any of its suppliers holding any intellectual property rights in any licensed software, and/or any third party owning any intellectual property rights in software from which the licensed software was derived, are intended third party beneficiaries of the License. All grants of rights to use intellectual property intended to be accomplished by this License are explicitly stated. No other grants of such rights shall be inferred or shall arise by implication.

CUSTOMER warrants to NORTEL NETWORKS that CUSTOMER is not purchasing the rights granted by this License in anticipation of reselling those rights.

#### CUSTOMER shall:

- Hold the licensed software in confidence for the benefit of NORTEL NETWORKS and/or NORTEL NETWORKS' suppliers using no less a degree of care than it uses to protect its own most confidential and valuable information; and
- Keep a current record of the location of each copy of licensed software made by it; and
- Install and use each copy of licensed software only on a single CPU at a time (for this purpose, single CPU shall include systems with redundant processing units); and
- Affix to each copy of licensed software made by it, in the same form and location, a reproduction of the copyright notices, trademarks, and all other proprietary legends and/or logos of NORTEL NETWORKS and/or NORTEL NETWORKS' suppliers, appearing on the original copy of such licensed software delivered to CUSTOMER; and retain the same without alteration on all original copies; and
- Issue instructions to each of its authorized employees, agents and/or representatives to whom licensed software is disclosed, advising them of the confidential nature of such licensed software and to provide them with a summary of the requirements of this License; and
- Return the licensed software and all copies through an Authorized Distributor to NORTEL NETWORKS at such time as the CUSTOMER chooses to permanently cease using it.

CUSTOMER shall not:

- Use licensed software (i) for any purpose other than CUSTOMER's own internal business purposes and (ii) other than as provided by this License; or
- Allow anyone other than CUSTOMER's employees, agents and/or representatives with a "need to know" to have physical access to licensed software; or
- Make any copies of licensed software except such limited number of object code copies in machine readable form only, as may be reasonably necessary for execution or archival purposes only; or
- Make any modifications, enhancements, adaptations, or translations to or of licensed software, except as may result from those CUSTOMER interactions with the licensed software associated with normal use and explained in the associated documentation; or
- Attempt to reverse engineer, disassemble, reverse translate, decompile, or in any other manner decode licensed software, in order to derive the source code form or for any other reason; or
- Make full or partial copies of any documentation or other similar printed or machine-readable matter provided with licensed software unless the same has been supplied in a form by NORTEL NETWORKS intended for periodic reproduction of partial copies; or
- Export or re-export licensed software and/or associated documentation by downloading or otherwise from the fifty states of the United States and the District of Columbia.

PLEASE REFER TO THE NEXT PAGE

Except for Java Product (as defined herein below), CUSTOMER may assign collectively its rights under this License to any subsequent owner of the associated hardware, but not otherwise, subject to the payment of the then current license fee for new users, if any. No such assignment shall be valid until CUSOMTER (1) has delegated all of its obligations under this License to the assignee; and (2) has obtained from the assignee an unconditional written assumption of all such obligations; and (3) has provided NORTEL NETWORKS a copy of such assignment, delegation and assumption; and (4) has transferred physical possession of all licensed software and all associated documentation to the assignee and destroyed all archival copies. Except as provided, neither this License nor any rights acquired by CUSTOMER through this License are assignable. Any attempted assignment of rights and/or transfer of licensed software not specifically allowed shall be void and conclusively presumed a material breach of this License.

If NORTEL NETWORKS (i) claims a material breach of this License, and (ii) provides written notice of such claimed material breach to CUSTOMER and (iii) observes that such claimed material breach remains uncorrected and/or unmitigated more than thirty (30) days following CUSTOMER's receipt of written notice specifying in reasonable detail the nature of the claimed material breach, then CUSTOMER acknowledges that this License may be immediately terminated by NORTEL NETWORKS and CUSTOMER further acknowledges that any such termination shall be without prejudice to any other rights and remedies that NORTEL NETWORKS may have at law or in equity.

EXPRESS LIMITED WARRANTIES FOR ANY ITEM OF LICENSED SOFTWARE, IF ANY, WILL BE SOLELY THOSE GRANTED DIRECTLY TO CUSTOMER BY DISTRIBUTOR. OTHER THAN AS SET FORTH THEREIN, THIS LICENSE DOES NOT CONFER ANY WARRANTY TO CUSTOMER FROM OR BY NORTEL NETWORKS.

THE LICENSED SOFTWARE IS PROVIDED BY NORTEL NETWORKS "AS IS" AND WITHOUT WARRANTY OF ANY KIND OR NATURE, WRITTEN OR ORAL, EXPRESS OR IMPLIED. INCLUDING (WITHOUT LIMITATION) THE IMPLIED WARRANTIES OF MERCHANTABILITY AND OF FITNESS FOR A PARTICULAR PURPOSE.

THIS LIMITATION OF WARRNATIES WAS A MATERIAL FACTOR IN THE ESTABLISHMENT OF THE LICENSE FEE CHARGED FOR EACH SPECIFIC ITEM OF SOFTWARE LICENSED.

IN NO EVENT WILL NORTEL NETWORKS AND/OR NORTEL NETWORKS' SUPPLIERS AND THEIR DIRECTORS, OFFICERS, EMPLOYEES OR AGENTS BE LIABLE TO OR THROUGH CUSTOMER FOR INCIDENTAL, INDIRECT, SPECIAL, CONSEQUENTIAL, PUNITIVE, OR EXEMPLARY DAMAGES OF ANY KIND, INCLUDING LOST PROFITS, LOSS OF BUSINESS OR BUSINESS INFORMATION, BUSINESS INTERRUPTION, OR OTHER ECONOMIC DAMAGE, AND FURTHER INCLUDING INJURY TO PROPERTY, AS A RESULT OF USE OR INABILITY TO USE THE LICENSED SOFTWARE OR BREACH OF ANY WARRANTY OR OTHER TERM OF THIS LICENSE, REGARDLESS OF WHETHER NORTEL NETWORKS AND/OR NORTEL NETWORKS' SUPPLIERS WERE ADVISED, HAD OTHER REASON TO KNOW, OR IN FACT KNEW OF THE POSSIBILITY THEREOF.

Restricted Rights. Use, duplication or disclosure by the United States government is subject to the restrictions as set forth in the Right in Technical Data and Computer Software Clauses in DFARS 252.227-7013(c) (1) (ii) and FAR 52.227-19(c) (2) as applicable.

The rights and obligations arising under this License shall be construed in accordance with the laws of the State of Tennessee. If for any reason a court of competent jurisdiction finds any provision of this License or portion thereof to be unenforceable, that provision of the License shall be enforced to the maximum extent permissible so as to effect the intent of the parties and the remainder of this License shall continue in full force and effect.

This License constitutes the entire agreement between the parties with respect to the use of the licensed software and the associated documentation, and supersedes all prior or contemporaneous understandings or agreements, written or oral, regarding such subject matter. No amendment to or modification of this License will be binding unless in writing and signed by a duly authorized representative of NORTEL NETWORKS.

#### **Open source copyright (ppp-2.4)**

This product contains software that is distributed under open source agreements.

This product contains ppp-2.4, a package which implements the Point-to-Point Protocol (PPP) to provide Internet connections over serial lines. This open source package is freely downloadable at: ftp:// ftp.samba.org/pub/ppp/.

The following copyright notices apply to this software:

#### **Copyright (C) 2002 Roaring Penguin Software Inc.**

Permission to use, copy, modify, and distribute this software for any purpose and without fee is hereby granted, provided that this copyright and permission notice appear on all copies and supporting documentation, the name of Roaring Penguin Software Inc. not be used in advertising or publicity pertaining to distribution of the program without specific prior permission, and notice be given in supporting documentation that copying and distribution is by permission of Roaring Penguin Software Inc.

Roaring Penguin Software Inc. makes no representations about the suitability of this software for any purpose. It is provided "as is" without express or implied warranty.

#### **Copyright (C) 1995,1996,1997,1998 Lars Fenneberg <lf@elemental.net>**

Permission to use, copy, modify, and distribute this software for any purpose and without fee is hereby granted, provided that this copyright and permission notice appear on all copies and supporting documentation, the name of Lars Fenneberg not be used in advertising or publicity pertaining to distribution of the program without specific prior permission, and notice be given in supporting documentation that copying and distribution is by permission of Lars Fenneberg.

Lars Fenneberg makes no representations about the suitability of this software for any purpose. It is provided "as is" without express or implied warranty.

#### **Copyright 1992 Livingston Enterprises, Inc. Livingston Enterprises, Inc. 6920 Koll Center Parkway Pleasanton, CA 94566**

Permission to use, copy, modify, and distribute this software for any purpose and without fee is hereby granted, provided that this copyright and permission notice appear on all copies and supporting documentation, the name of Livingston Enterprises, Inc. not be used in advertising or publicity pertaining to distribution of the program without specific prior permission, and notice be given in supporting documentation that copying and distribution is by permission of Livingston Enterprises, Inc.

Livingston Enterprises, Inc. makes no representations about the suitability of this software for any purpose. It is provided "as is" without express or implied warranty.

#### **[C] The Regents of the University of Michigan and Merit Network, Inc. 1992, 1993, 1994, 1995 All Rights Reserved**

Permission to use, copy, modify, and distribute this software and its documentation for any purpose and without fee is hereby granted, provided that the above copyright notice and this permission notice appear in all copies of the software and derivative works or modified versions thereof, and that both the copyright notice and this permission and disclaimer notice appear in supporting documentation.

THIS SOFTWARE IS PROVIDED "AS IS" WITHOUT WARRANTY OF ANY KIND, EITHER EXPRESS OR IMPLIED, INCLUDING WITHOUT LIMITATION WARRANTIES OF MERCHANTABILITY AND FITNESS FOR A PARTICULAR PURPOSE. THE REGENTS OF THE UNIVERSITY OF MICHIGAN AND MERIT NETWORK, INC. DO NOT WARRANT THAT THE FUNCTIONS CONTAINED IN THE SOFTWARE WILL MEET LICENSEE'S REQUIREMENTS OR THAT OPERATION WILL BE UNINTERRUPTED OR ERROR FREE. The Regents of the University of Michigan and Merit Network, Inc. shall not be liable for any special, indirect, incidental or consequential damages with respect to any claim by Licensee or any third party arising from use of the software.

# **Contents**

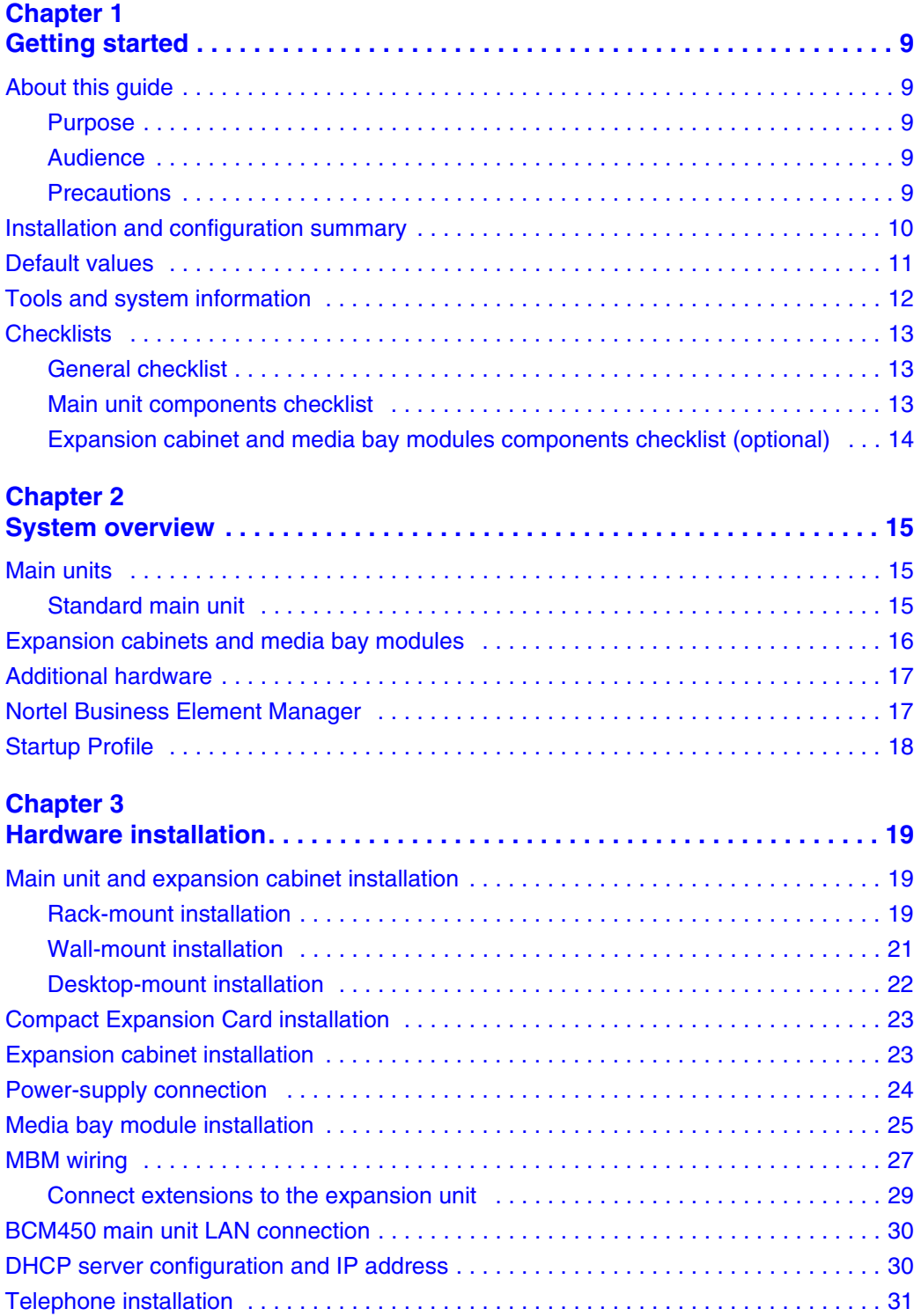

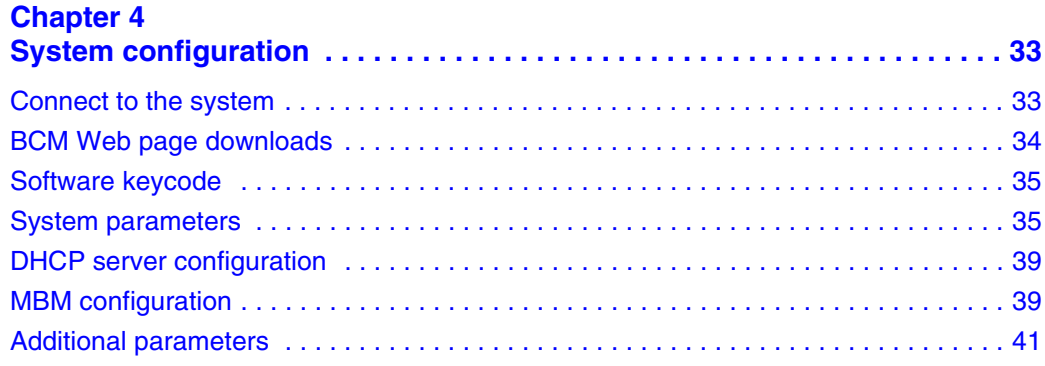

### **IMPORTANT!**

<span id="page-8-1"></span><span id="page-8-0"></span>**Print this chapter to record the progress of the BCM450 system installation and configuration. Use the tables and checklists to guide you through the installation process.**

# <span id="page-8-2"></span>**About this guide**

The *BCM450 Installation Checklist and Quick Start Guide* describes how to install and configure Business Communications Manager 450 (BCM450) systems running BCM 5.0 software.

### <span id="page-8-3"></span>**Purpose**

The procedures described in this guide relate to the BCM450 hardware. This guide provides task-based information about installing the hardware components and performing basic configuration tasks. For more detailed configuration information, see the appropriate technical documentation.

### <span id="page-8-4"></span>**Audience**

This guide is directed to experienced installers responsible for installing and configuring BCM450 systems.

For more information about installing and configuring a BCM450 system, see *Nortel Business Communications Manager 450 Maintenance* (NN40170-503) and *Nortel Business Communications Manager 450 Installation—System* (NN40170-303).

### <span id="page-8-5"></span>**Precautions**

Nortel recommends that you read this entire document before starting the described procedures.

Observe the general safety precautions against personal injury and equipment damage outlined in the Regional Installation Safety Manual (ISM) at all times.

Before starting the procedures presented in this document, arrange all materials, tools, and test equipment at the work location to minimize fatigue and inconvenience.

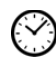

The value next to the clock icon indicates the average time that it takes to complete the procedure.

# <span id="page-9-0"></span>**Installation and configuration summary**

The table [Installation and configuration checklist on page 10](#page-9-1) provides the tasks to install and configure a BCM450 system.

<span id="page-9-1"></span>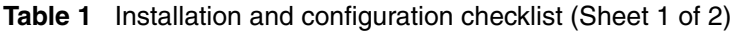

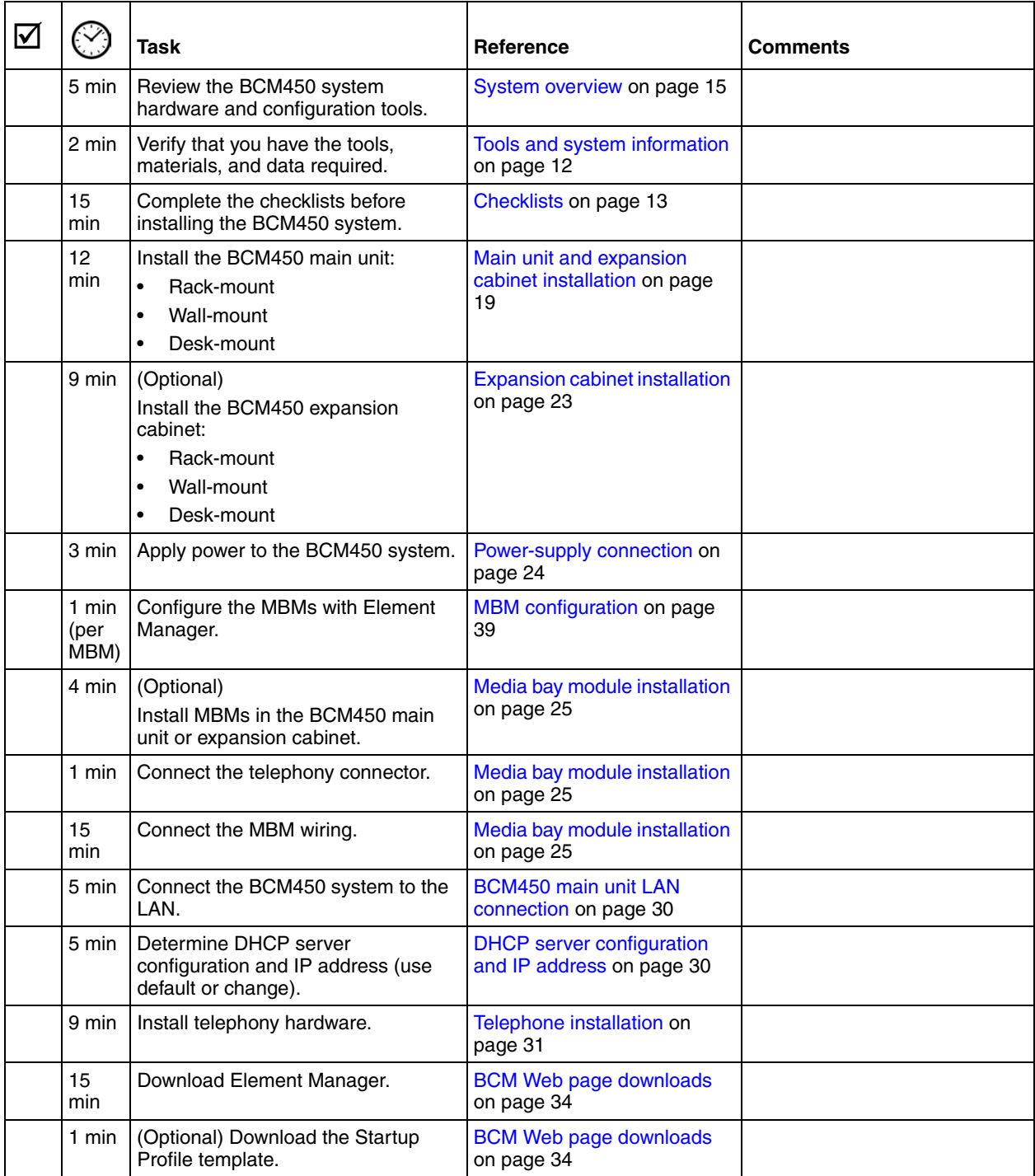

|                                                                                         | Task                                                                                        | <b>Reference</b>                    | <b>Comments</b> |  |
|-----------------------------------------------------------------------------------------|---------------------------------------------------------------------------------------------|-------------------------------------|-----------------|--|
| 10<br>min                                                                               | Apply the keycode.                                                                          | Software keycode on page 35         |                 |  |
| 15<br>min                                                                               | Configure the required BCM450<br>system parameters (Element<br>Manager or Startup Profile). | System parameters on page<br>35     |                 |  |
| N/A                                                                                     | (Optional) Complete the<br>configuration by customizing other<br>parameters.                | Additional parameters on<br>page 41 |                 |  |
| <b>Note:</b> The stated times vary depending on the number and type of items installed. |                                                                                             |                                     |                 |  |

**Table 1** Installation and configuration checklist (Sheet 2 of 2)

## <span id="page-10-0"></span>**Default values**

Use the table [Default IP addresses on page 11](#page-10-1) and the table [Default user names and passwords on](#page-10-2)  [page 11](#page-10-2) to view and record changes to the default BCM450 system information.

<span id="page-10-1"></span>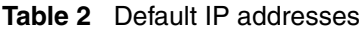

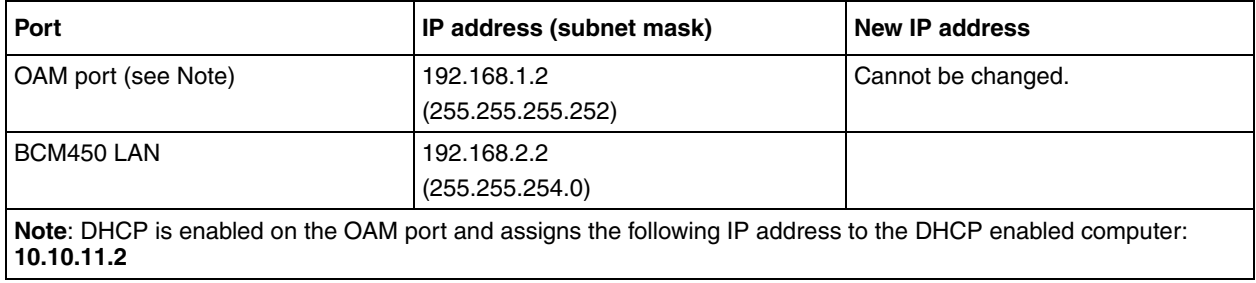

<span id="page-10-2"></span>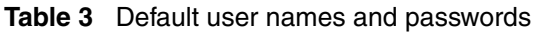

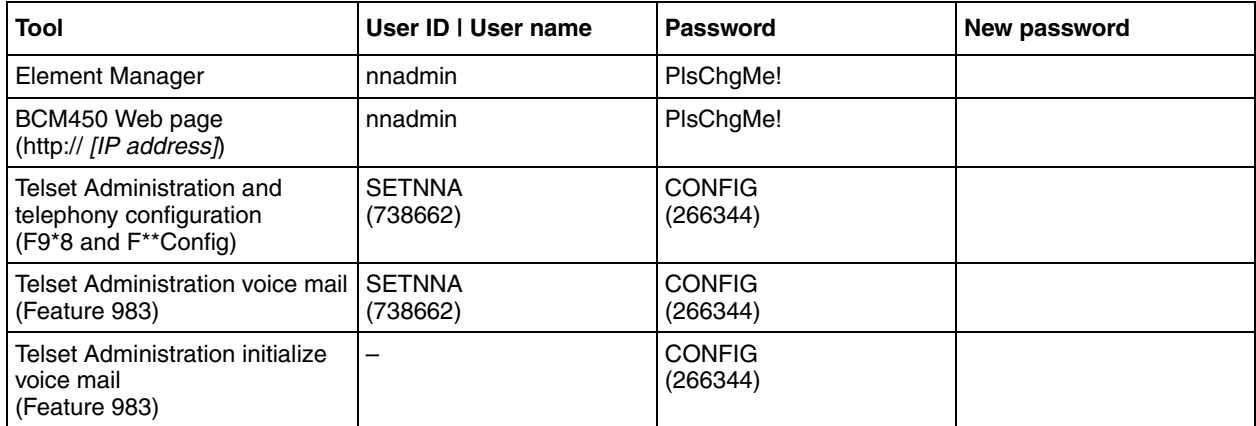

# <span id="page-11-0"></span>**Tools and system information**

Use the table [Tools on page 12](#page-11-1) and the table [System information on page 12](#page-11-2) to record values and comments about tools and system information.

<span id="page-11-1"></span>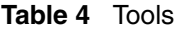

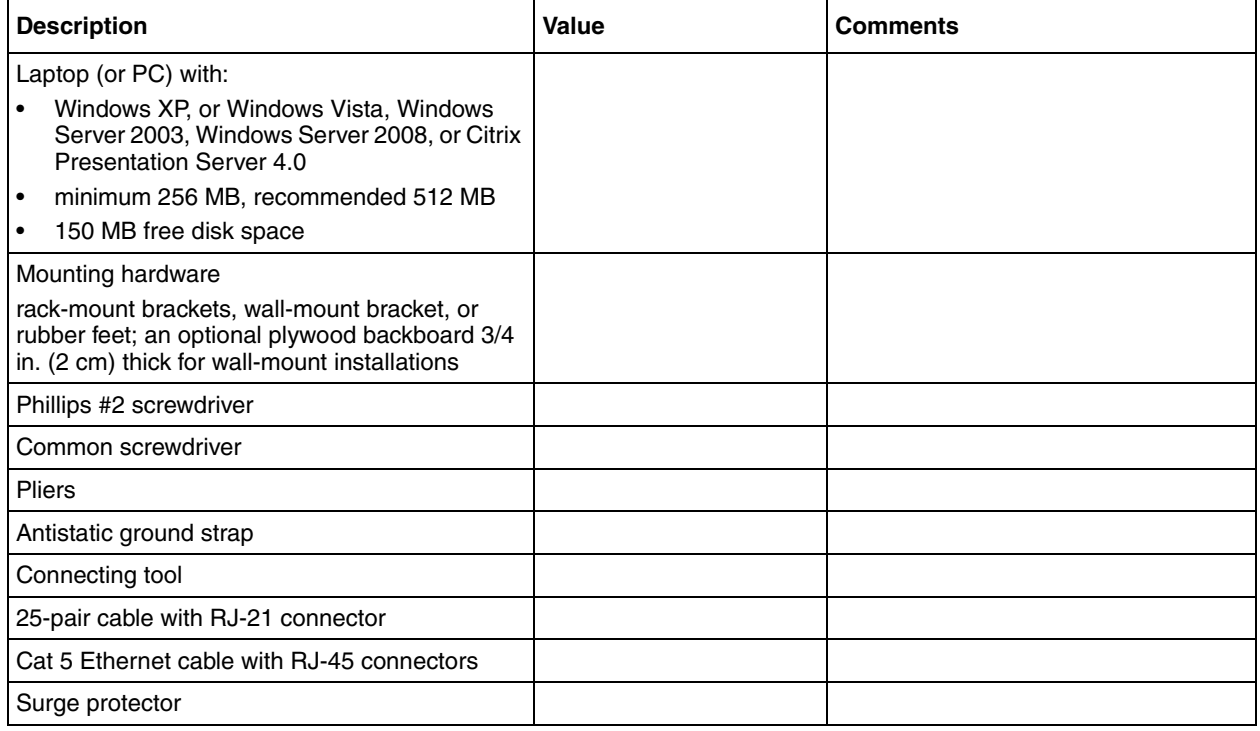

<span id="page-11-2"></span>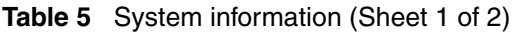

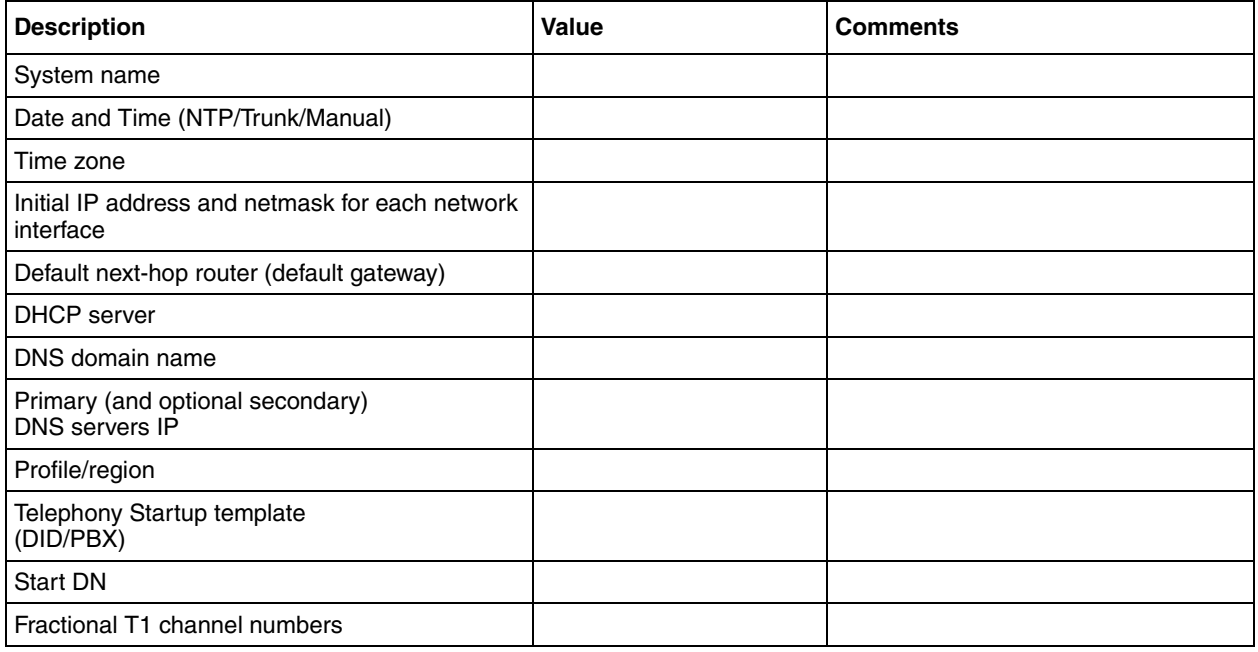

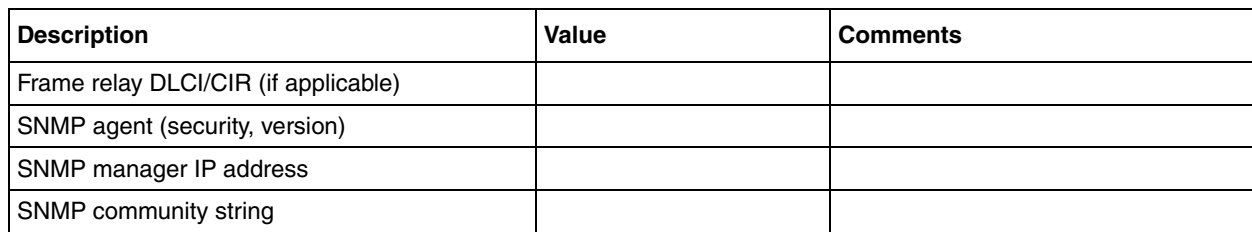

#### **Table 5** System information (Sheet 2 of 2)

# <span id="page-12-0"></span>**Checklists**

Before installing the BCM450 hardware, complete the following checklists. For more information, see *Nortel Business Communications Manager 450 Installation—System* (NN40170-303).

#### <span id="page-12-1"></span>**General checklist**

 $\Box$  Determine the location for the main unit (and optional expansion cabinet), telephones, and other equipment based on spacing and electrical requirements.

 $\Box$  Order the required trunks from the central office.

 $\Box$  Ensure that you have all the equipment and supplies you need to install the system.

 $\Box$  Ensure that the system complies with the environmental requirements.

 $\Box$  Ensure that the system complies with the electrical requirements.

 $\Box$  Ensure that the system complies with the site telephony-wiring requirements.

#### <span id="page-12-2"></span>**Main unit components checklist**

Check that you have the following components, and inspect the components for any damage:

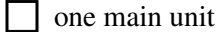

one power supply cable (two if installing a BCM450 unit with a redundant power supply)

four rubber feet

one cable tie

a documentation CD

F *BCM450 Installation Checklist and Quick Start Guide* (NN40170-302)

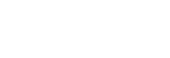

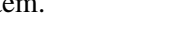

**5 minutes**

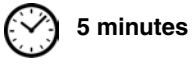

#### <span id="page-13-0"></span>**Expansion cabinet and media bay modules components checklist (optional) 5 minutes**

Check that you have the following components, and inspect the components for any damage:

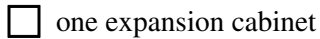

- $\Box$  one power supply cable
- $\Box$  one expansion cable (shielded Ethernet cable)
- $\Box$  four rubber feet
- $\Box$  the correct media bay modules (MBM)

# <span id="page-14-4"></span><span id="page-14-1"></span><span id="page-14-0"></span>**Chapter 2 System overview**

You require the following hardware components and configuration tools to install and configure your BCM450 system:

- [Main units on page 15](#page-14-2)
- [Expansion cabinets and media bay modules on page 16](#page-15-0)
- [Additional hardware on page 17](#page-16-0)
- [Nortel Business Element Manager on page 17](#page-16-1)
- [Startup Profile on page 18](#page-17-0)

For more information, see *Nortel Business Communications Manager 450 Installation—System* (NN40170-303).

## <span id="page-14-2"></span>**Main units**

The main hardware component in the BCM450 system is the main unit.

#### <span id="page-14-3"></span>**Standard main unit**

Table 6"Main unit description" (page 15) describes the standard main unit, and the figure [Main](#page-15-1)  [unit ports and connectors on page 16](#page-15-1) shows a standard main unit.

| <b>Standard main units</b>                | <b>Description</b>                                                                                                    |  |
|-------------------------------------------|----------------------------------------------------------------------------------------------------|--|
| BCM450 main unit (with<br>telephony only) | The BCM450 main unit provides call-processing and simple data networking<br>functions. It includes four media bay module (MBM) bays, and four connections for<br>auxiliary equipment (auxiliary ringer, page relay, page output, and music source) The<br>BCM450 main unit does not include a router, but it includes 3 LAN ports: one is the<br>local OAM port for technicians, and the other two are for basic LAN connectivity. |  |

**Table 6** Main unit description

<span id="page-15-1"></span>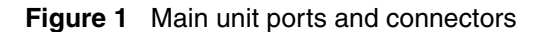

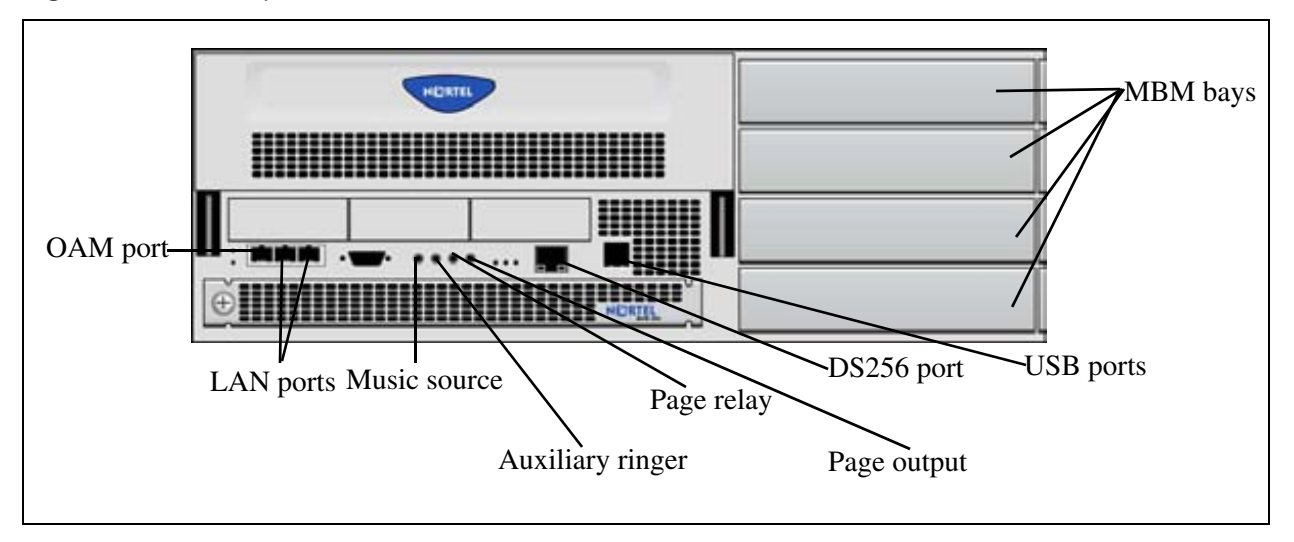

### <span id="page-15-0"></span>**Expansion cabinets and media bay modules**

The BCM450 system can include an expansion cabinet. The expansion cabinet is designed to accommodate up to six additional MBMs to connect additional telephony equipment to the system. The MBMs connect with external devices to implement various trunks and stations.

Table 7"Trunk, station, and combination MBMs" (page 16) lists the trunk MBMs and station MBMs that are supported on the main unit and expansion cabinet.

| <b>Trunk MBMs</b> | <b>Station MBMs</b>                                                       | <b>Combination MBMs</b> | Other                |
|-------------------|---------------------------------------------------------------------------|-------------------------|----------------------|
| ADID4/ADID8       | $ASM8/ASM8+$ (up to 2 on<br>the main unit, 4 on the<br>expansion cabinet) | 4x16                    | FEM (main unit only) |
| <b>BRIM</b>       | DSM16/DSM16+/<br>DSM32/DSM32+                                             | G4x16/G8x16             |                      |
| <b>DTM</b>        | GASM (up to 2 on the<br>main unit, 4 on the<br>expansion cabinet)         |                         |                      |
| GATM4/GATM8       |                                                                           |                         |                      |

**Table 7** Trunk, station, and combination MBMs

# <span id="page-16-0"></span>**Additional hardware**

In addition to the main unit, expansion unit, and MBMs, the BCM450 system includes the additional hardware listed in Table 8"BCM450 hardware descriptions" (page 17).

**Table 8** BCM450 hardware descriptions

| <b>Hardware</b>                                          | <b>Description</b>                                                                                                    |  |
|----------------------------------------------------------|----------------------------------------------------------------------------------------------------|--|
| Wall-mount bracket                                       | A bracket designed for mounting a BCM450 unit (main unit or expansion unit) to a<br>wall.                                                                                                    |  |
| Power supply adapter cord                                | The power-supply adapter cord is for international (non-North American) BCM450<br>users. It connects to the power supply on one end and to the (C-14) BCM450 power<br>bar on the other end.<br>You require one power-supply adapter cord for each power supply you want to<br>connect to the power bar. |  |
| <b>Compact Expansion Card</b><br>(CEC)                   | An optional internal component that increases the capacity of the BCM450 system.                                                                                                    |  |
| Uninterruptable power supply<br>(UPS)<br>(if applicable) | An uninterruptable power supply (UPS) is an optional device that maintains<br>continuous operation during power interruption or failure conditions. The UPS<br>provides power-source monitoring and battery-backup activation so that critical<br>BCM450 functionality is maintained.                   |  |
|                                                          | BCM450 supports American Power Conversion (APC) UPS devices that use a USB<br>control interface. The UPS control software configures various operational settings.                                                                                                    |  |

### <span id="page-16-1"></span>**Nortel Business Element Manager**

The primary management application for configuring and administering the BCM450 system is Nortel Business Element Manager. Element Manager is a client-based management application that runs on a Windows computer. With Element Manager, you can connect to the BCM450 system devices over an IP network and configure, administer, and monitor BCM450 system devices.

You can use the latest Element Manager version to manage all previous BCM systems that use Element Manager. You need only one instance of Element Manager on your computer.

The Element Manager requirements are:

• Operating System: Windows XP, Windows Vista, Windows Server 2003, Windows Server 2008, Citrix Presentation Server 4.0

BCM applications for BCM 5.0 support the following Vista versions: Microsoft Vista Business, Windows Vista Ultimate, and Windows Vista Enterprise. Both 32-bit and 64-bit versions of Windows Vista are supported except for the limitations identified in *Nortel Business Communications Manager 450—System Overview* (NN40170-103).

- RAM: minimum 256 MB, recommended 512 MB
- free space: 75 MB

# <span id="page-17-0"></span>**Startup Profile**

You can use the Startup Profile to customize a template with common BCM450 system parameters. Then you can use this template to easily configure a single system or multiple systems.

You create the Startup Profile using the Startup Profile template (a Microsoft Excel template), and then use a USB storage device to transfer the Startup Profile data to the BCM450 main unit.

Loading the Startup Profile adds about 5 minutes to the time for the BCM450 system to boot.

To use the Startup Profile template, you need:

- a computer with a USB port
- Microsoft Excel 2000 or later
- the Nortel BCM450 Startup Profile template (Microsoft Excel template)
- a portable USB storage device compatible with USB 1.1 or USB 2.0 (formatted for FAT32)

# <span id="page-18-1"></span><span id="page-18-0"></span>**Chapter 3 Hardware installation**

See the following procedures to install the BCM450 hardware:

- [Main unit and expansion cabinet installation on page 19](#page-18-2)
- [Compact Expansion Card installation on page 23](#page-22-0)
- [Media bay module installation on page 25](#page-24-0)
- [Expansion cabinet installation on page 23](#page-22-1)
- [Power-supply connection on page 24](#page-23-0)
- [Media bay module installation on page 25](#page-24-0)
- [BCM450 main unit LAN connection on page 30](#page-29-0)
- [DHCP server configuration and IP address on page 30](#page-29-1)
- [Telephone installation on page 31](#page-30-0)

### <span id="page-18-4"></span><span id="page-18-2"></span>**Main unit and expansion cabinet installation**

You typically install the main unit and expansion cabinets in the same manner. Make sure you install the expansion cabinets close enough to the main unit so you can connect the supplied 5 m (16 ft) expansion cable between the expansion cabinet and main unit.

Nortel provides three methods of installing the BCM450 units:

- rack-mount
- wall-mount
- desktop-mount

**Caution:** To keep the BCM450 system operating at the optimal internal temperature, keep the top, sides, and rear clear of obstructions and away from the exhaust of other equipment.

Do not place any objects on top of a main unit.

For more information, see *Nortel Business Communications Manager 450 Installation—System*  (NN40170-303).

#### <span id="page-18-3"></span>**Rack-mount installation**

You can install a BCM main unit in a standard 19-inch equipment rack along with your other networking and telecommunications equipment. The BCM expansion cabinet installs in a similar manner to the main units.

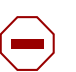

 $\rightarrow$ 

#### **Caution:**

When you install the main unit in a rack, do not stack units directly on top of one another in the rack.

Fasten each unit to the rack with the appropriate mounting brackets. Mounting brackets cannot support multiple units.

For desk-mount installations, do not place anything directly on top of the BCM main unit.

Use the following procedures to install a BCM450 unit in a rack:

- [To attach the rack-mount brackets on page 20](#page-19-0)
- [To mount the main unit in an equipment rack on page 20](#page-19-1)

#### <span id="page-19-0"></span>**To attach the rack-mount brackets**

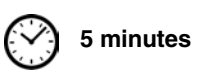

- **1** Place the BCM450 main unit on a flat, clean surface.
- **2** Align the screw holes between the BCM450 main unit and the right rack-mount bracket.
- **3** Fasten the bracket to the BCM450 main unit using four screws.

**Caution:** Use only the screws supplied with the rack-mount bracket. Do not replace the screws. Other screws can damage the unit.

- **4** Align the screw holes between the BCM450 main unit and the left rack-mount bracket.
- **5** Fasten the bracket to the main unit using four screws.

**Note:** The expansion cabinet rack-mount bracket has an additional set of holes so that you can install the brackets so that the expansion cabinet sits flush with the BCM main unit in an equipment rack.

#### <span id="page-19-1"></span>**To mount the main unit in an equipment rack**

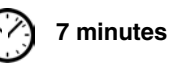

- **1** Determine the location in the rack where you want to install the main unit.
- **2** Position the main unit in the rack. Have an assistant hold the main unit.
- **3** Align the holes in the rack-mount bracket with the holes in the equipment rack rails.
- **4** Fasten the rack-mount brackets to the rack using the four supplied screws See Figure 2 "Attach [the unit to an equipment rack".](#page-20-1)

<span id="page-20-1"></span>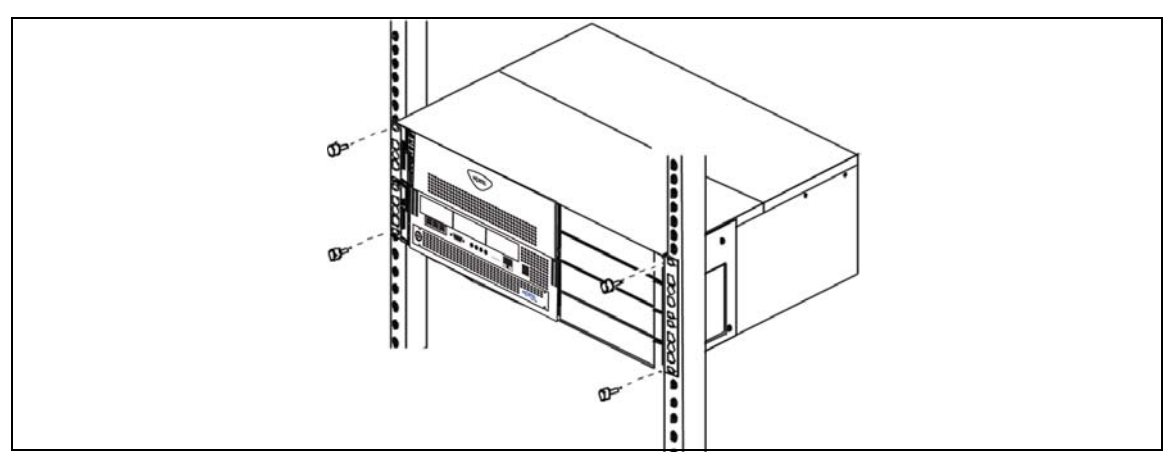

**Figure 2** Attach the unit to an equipment rack

#### <span id="page-20-0"></span>**Wall-mount installation**

To install a BCM450 unit (main unit or expansion cabinet) on a wall, you need a wall-mount bracket for each unit.

Use the following procedures to install a BCM450 unit on a wall:

• [To install the BCM450 on a wall on page 21](#page-20-2)

#### <span id="page-20-2"></span>**To install the BCM450 on a wall**

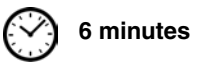

**1** Place the wall-mount bracket on the backboard (or wall) and mark the location of the screw holes. Use a bubble level to ensure that the wall-mount bracket is level with the plywood backboard.

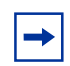

**Note:** If the backboard for the BCM450 main unit has enough room for the expansion cabinet, you do not require a second backboard.

- **2** Install four #10 x 2.5 cm (#10 x 1 in.) round-head screws in the backboard. Leave approximately 0.5 cm (0.25 in.) of each screw exposed from the backboard (or wall).
- **3** Hang the wall-mount bracket on the installed screws.
- **4** Use a level to ensure the wall-mount bracket is level.
- **5** Remove the wall-mount bracket from the backboard.
- **6** Align the screw holes on one side of the BCM450 main unit with the wall-mount bracket.
- **7** Fasten the wall-mount brackets securely to the BCM450 main unit using the screws provided.

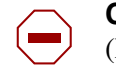

**Caution:** Use only the screws supplied with the wall-mount bracket kit (NTAB3422E5). Do not replace the screws. Other screws can damage the unit.

**Figure 3** Wall-mount bracket

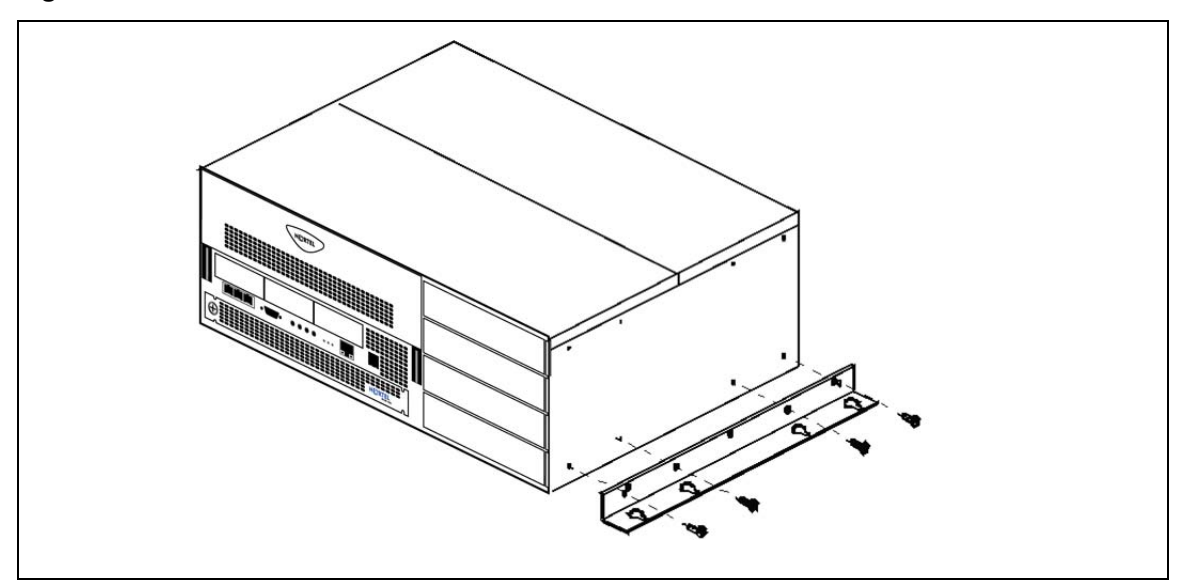

- **8** Hang the BCM450 main unit on the backboard screws. Make sure the main unit is level. Ensure the wood screw heads seat fully into the wall-mount bracket slots.
- **9** Tighten the wood screws against the wall-mount bracket.

#### <span id="page-21-0"></span>**Desktop-mount installation**

Follow this procedure to install a BCM450 unit (main unit or expansion cabinet) on a desktop or other flat surface.

### **To install a BCM450 unit on a desktop or flat surface**

**4 minutes**

**Caution:** Do not place anything directly on top of the BCM450 main unit or expansion cabinet.

- **1** Attach four rubber feet to the corners on the bottom of the main unit.
- **2** Position the main unit on the table or shelf.
- **3** Position the BCM450 unit on a table or shelf. Make sure you leave enough space around the unit for ventilation and access to the cables.

# <span id="page-22-0"></span>**Compact Expansion Card installation**

You can install the optional Compact Expansion Card (CEC) in the main unit. The CEC provides the following functionality:

- Up to Four TI C6424 600 MHz DSPs.
- 2MBx16 DDR2 for each DSPs
- Process voice services up to 240 Digital Trunk gateways
- Process up to 96 G.729 IP trunks per each CEC card

### **To install the CEC**

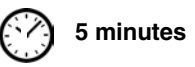

- **1** Remove the Base Function Tray.
- **2** Remove the CEC faceplate (the right-most slot) by applying pressure to the bottom of the faceplate from the inside of the Base Function tray. Once the bottom has come loose, remove the faceplate from the front.
- **3** Screw the four metal standoffs (included) into the main board of the base function tray.
- **4** Slide the CEC into position from the back of the base function tray, so that the CEC protrudes slightly from the front faceplate of the base function tray.
- **5** Align the connectors on the card and on the main board of the base function tray and push down. Ensure that the card is connected securely to the main board.
- **6** Use the four supplied screws to fasten the card to the standoffs.
- **7** Reinstall the Base Function Tray.

# <span id="page-22-2"></span><span id="page-22-1"></span>**Expansion cabinet installation**

After installing an MBM, or MBMs, in the expansion cabinet, install the expansion cabinet in the same manner as the main unit (in a rack, on a wall, or on a flat surface).

For more information, see *Nortel Business Communications Manager 450 Installation— System*.(NN40170-303)

> **Warning:** The timing in the BCM system is critical. Use the correct length cable as supplied with the expansion cabinet. The system will not work properly if you connect the BCM expansion cabinet using a cable that varies in length.

### **To install a BCM450 expansion unit 9 minutes**

- **1** Mount the expansion unit the same way as the main unit. Refer to [Main unit and expansion](#page-18-2)  [cabinet installation on page 19](#page-18-2).
- **2** Locate the DS256 cable (NTAB3086E6) that was supplied with the expansion unit.
- **3** Plug one end of the DS256 cable into the DS256 port on the expansion unit.
- **4** Plug the other end of the cable into the DS256 connector on the faceplate of the BCM450 main unit

Refer to [Figure 4 "How to connect an expansion cabinet to a main unit".](#page-23-2)

<span id="page-23-2"></span>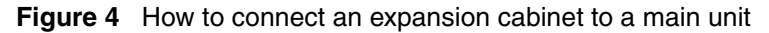

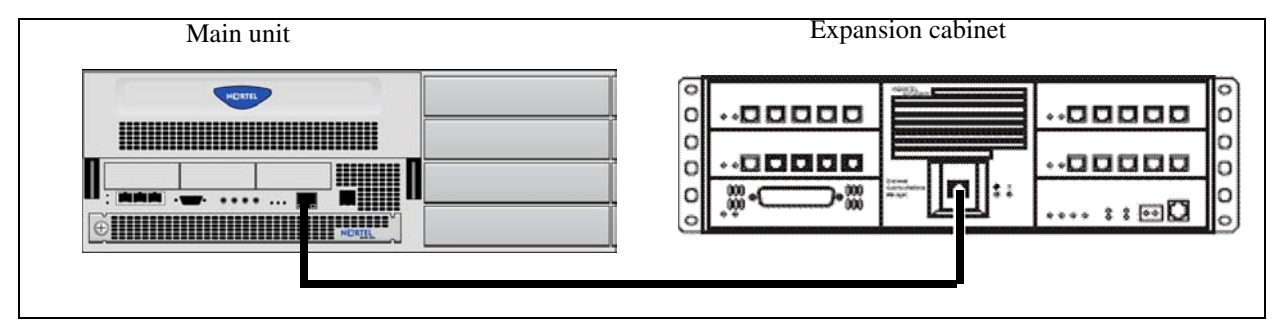

### <span id="page-23-1"></span><span id="page-23-0"></span>**Power-supply connection**

Use the power-supply cable supplied with each BCM450 unit.

Connect the power supply to your BCM450 system by one of the following methods:

- [To connect the power supply without a UPS on page 25](#page-24-2)
- "To connect the power supply using a UPS" see *Nortel Business Communications Manager 450 Installation—System* (NN40170-303).For more information, see *Nortel Business Communications Manager 450 Installation—System* (NN40170-303).

#### <span id="page-24-2"></span>**To connect the power supply without a UPS**

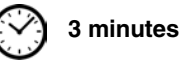

- **1** Plug one end of the power-supply cable into the BCM450 power supply.
- **2** Plug the other end of the power-supply cable into the AC power source (wall outlet).

The BCM450 system boots.

**Note:** To use the Startup Profile for initial configuration of the BCM50 system, save the Startup Profile on your USB storage device, and insert the USB storage device in the USB port of the main unit before connecting the power. See [To](#page-33-2)  [download the Startup Profile template on page 34.](#page-33-2)

- **3** If you have a redundant power supply, plug one end of the power-supply cable into the BCM450 redundant power supply.
- **4** Plug the other end of the power-supply cable into the AC power source (wall outlet).

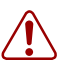

 $\rightarrow$ 

#### **Warning: Leakage currents**

You must reconnect the power cords to a grounded outlet before connecting the telephony and data networking cables.

### <span id="page-24-1"></span><span id="page-24-0"></span>**Media bay module installation**

Install the expansion in the same manner as the main unit, and then install media bay modules (MBM) in the expansion cabinet or the main unit. If you are installing the MBM in the main unit, the MBM dip switches must remain in their default factory position. If you are installing the MBM in the expansion cabinet, you must change them to the correct setting for your configuration. You can use Element Manager to make any required modifications to the MBM settings.

The BCM450 main unit accommodates a maximum of four MBMs. If your BCM450 system requires more than four MBMs, you must connect an expansion cabinet to the BCM450 main unit.

For more information, see *Nortel Business Communications Manager 450 Installation—System*  (NN40170-303).

### **To verify the MBM switches**

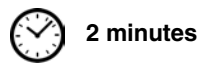

- **1** Verify that the 6-pin dip switch is set to on for all MBMs that have the 6-pin dip switch, if the MBM is being installed in the main unit. Verify that the DIP switches are set according to Element Manager if the MBM is being installed in the expansion cabinet. MBMs being installed in the expansion cabinet must first be configured through Element Manager. For more information on setting MBM DIP switches for the expansion cabinet, see *Nortel Business Communications Manager 450 Installation—System* (NN40170-303).
	- **Note:** If you are installing an FEM in the main unit, ensure all DIP switches are set to on. All six LEDs should be lit when the system is returned to operation.
- **2** To install a global analog trunk module (GATM) in an expansion cabinet:
	- **a** For the dip switches on the left side, at the rear of the module, set all the switches to on.
	- **b** For the dip switches on the right side, at the rear of the module (country profile switches), set all the switches to off. The GATM automatically downloads the country profiles.
- **3** To install a global analog station module 8 (GASM8) in an expansion cabinet:
	- **a** For the dip switches on the left side, at the rear of the module, set all the switches to on.
	- **b** For the dip switches on the right side, at the rear of the module, set the switches according to Table 9"GASM8 dip switch settings (switches 1–3)" (page 26) and Table 10"GASM8 regional dip switch settings (switches 4–8)" (page 26).

| <b>Switch</b> | <b>Description</b>                                                      | <b>Setting</b>                                                                                                    |
|---------------|-------------------------------------------------------------------------|----------------------------------------------------------------------------------------------------|
| Switch 1      | Firmware download capability                                            | OFF—Standard mode (firmware downloading not<br>supported)                                                                                             |
|               |                                                                         | ON—Enhanced mode (firmware downloading supported)                                                                                                    |
| Switch 2      | To download the firmware from<br>the BCM450 (for enhanced<br>mode only) | OFF—if you want the GASM8 to download the firmware<br>when the firmware version in the BCM450 is different than<br>the version in the GASM8 (default) |
|               |                                                                         | ON—if you want the GASM8 to download the firmware in<br>the event of a BCM450 cold start                                                              |
| Switch 3      | Enable/disable echo<br>cancellation                                     | OFF-Enables echo cancellation (default)<br>ON-Disables echo cancellation                                                                              |

**Table 9** GASM8 dip switch settings (switches 1–3)

**Table 10** GASM8 regional dip switch settings (switches 4–8)

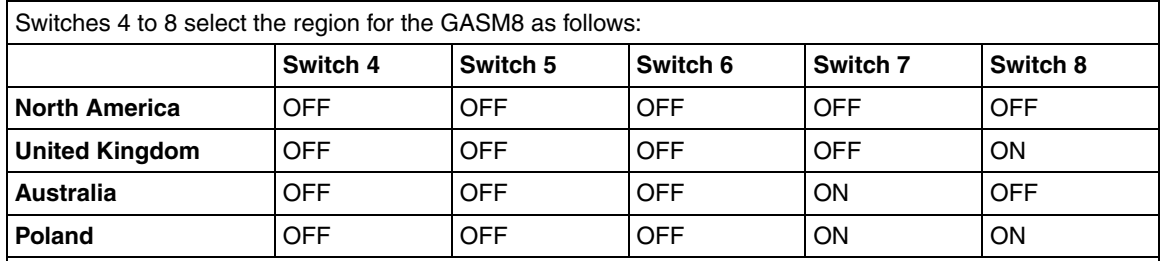

**Note:** When switch 1 is ON (enhanced mode), an available regional profile will be downloaded and override the regional dip switch settings.

### **To install an MBM**

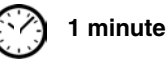

- **1** Attach one end of a grounding strap to your wrist and the other end to a grounded metal surface.
- **2** With the face of the MBM toward you, insert the MBM into an available MBM bay on the main unit or the expansion cabinet.
- **3** Push the MBM completely into the MBM bay. You hear a click when the MBM is firmly seated in the bay.

**4** Repeat steps 2 and 3 for each additional MBM you wish to install.

The MBM must be configured for it to function. For information about configuring an MBM, see [To configure the MBMs on page 40.](#page-39-0) If installing a GASM module into the main unit or expansion cabinet, you must reboot the BCM450 system for the module to function properly. If you are installing an MBM in the main unit, the MBM must be installed before it can be configured. If you are installing an MBM in the expansion cabinet, configure it first, then install it in the appropriate MBM bay.

### <span id="page-26-0"></span>**MBM wiring**

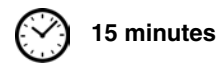

Telephone lines connect to the expansion unit through the connectors on the MBM.

For more information, see *Nortel Business Communications Manager 450 Installation—System*  (NN40170-303)*.* 

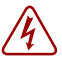

#### **Danger: Electrical shock hazards**

Electrical shock hazards from the telecommunications network and ac mains are possible with this equipment. To minimize risk to service personnel and users, the BCM450 system must be connected to an outlet with a third-wire ground. In addition, install blank faceplates in all unused slots. The covers on all units must be in place at the completion of any servicing.

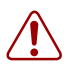

#### **Warning: Electrical shock warning**

The MBMs were safety approved for installation into the expansion unit. The installer and user are responsible for ensuring that installation of the hardware does not compromise existing safety approvals.

**BEFORE YOU OPEN** the main unit or expansion unit, unplug the network telecommunication cables and disconnect the unit from the ac power source.

**Station modules**: Connect the ports on these modules only to approved digital telephones and peripherals with the proper cables on a protected internal wiring system.

#### **Do not connect any telephones to wiring that runs outside the building.**

Read and follow the installation instructions carefully.

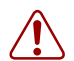

#### **Warning: Use only qualified persons to service the system.**

The installation and service of this unit must be performed by service personnel with the appropriate training and experience. Service personnel must be aware of the hazards of working with telephony equipment and wiring. They must be experienced in techniques that minimize any danger of shock or equipment damage.

#### **Leakage currents**

Service personnel must be alert to the possibility of high leakage currents becoming available on metal system surfaces during power-line fault events on network lines. These leakage currents normally flow safely to protective earth ground through the power cord. However, if the ac power is unplugged prior to disconnecting the cables from the BCM450 units, this hazard can occur.

**System shutdown**: You must disconnect the telephony and data networking cables from the system before disconnecting the power cord from a grounded outlet.

**System startup**: You must reconnect the power cords to a grounded outlet before reconnecting the telephony and data-networking cables.

#### **To connect telephone lines to DTM, BRIM, or 4x16 MBMs**

- **1** Obtain a telephone cable with a modular plug that matches the MBM to which you are connecting:
	- RJ-48C—for DTM
	- RJ-45—for BRIM
	- $RJ-11$ —for  $4x16$
- **2** Plug the modular cable into the jack in the front of the MBM.
- **3** Connect the other end of the cable to the telephone company demarcation blocks of the building.
- **4** To connect telephone lines to another MBM, repeat steps 1 to 3 to for each additional line.

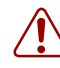

**Warning:** If the network ISDN is a U-loop, the BRIM must be connected only to an NT1 provided by the service provider. The NT1 must provide a Telecommunication Network Voltage (TNV) to Safety Extra Low Voltage (SELV) barrier.

 $\rightarrow$ 

**Note:** Do not attempt to plug digital equipment into the auxiliary (AUX) jacks on the front of 4x16 MBM.

- **5** Select the appropriate option for your system:
	- If your system includes a  $4x16$  MBM, go to Connect extensions to the expansion unit on [page 29](#page-28-0) for instruction about wiring the extensions for this MBM.
	- Repeat this procedure to add more telephone lines or proceed to [Connect extensions to the](#page-28-0)  [expansion unit on page 29](#page-28-0) to add extensions.

### **To connect analog telephone lines to the GATM4, GATM8, G4x16, or G8x16**

- **1** Obtain a 25-pair cable with an RJ-21 connector on one end.
- **2** Plug the RJ-21 connector of the cable into the RJ-21 connector on the front of the MBM.

Use the lower RJ-21 connector on the G4x16 and G8x16 MBMs to connect analog lines.

- **3** Select the appropriate option to secure the RJ-21 connector to the MBM:
	- With a straight RJ-21 connector, use the two supplied screws on the sides of the connector to secure it.
	- With a right-angle RJ-21 connector, use the supplied screw on the left side of the connector to secure the left side of the connector. To secure the right side of the connector, use the supplied cable tie to fasten the 25-pair cable to the anchor on the MBM.
- **4** Connect the other end of the cable to the telephone company demarcation blocks of the building.

#### <span id="page-28-0"></span>**Connect extensions to the expansion unit**

Extensions connect to the expansion unit through the connectors on the MBM installed in the expansion unit.

### **To connect extensions to DSM16, DSM32, ASM8, 4x16, G4x16, or G8x16 MBMs**

- **1** Obtain a 25-pair cable with an RJ-21 connector on one end.
- **2** Plug the RJ-21 connector of the cable into the RJ-21 connector on the front of the MBM.

Use the upper RJ-21 connector on the G4x16 and G8x16 MBMs to connect digital extensions.

- **3** Select the appropriate option to secure the RJ-21 connector to the MBM:
	- With a straight RJ-21 connector, use the two supplied screws on the sides of the connector to secure it.
	- With a right-angle RJ-21 connector, use the supplied screw on the left side of the connector to secure the left side of the connector. To secure the right side of the connector, use the supplied cable tie to fasten the 25-pair cable to the anchor on the MBM.
- **4** Connect the other end of the cable to the local connecting blocks.
- **5** To connect extensions to a DSM32, repeat steps 1 to 4 for the second RJ-21 connector.

# <span id="page-29-2"></span><span id="page-29-0"></span>**BCM450 main unit LAN connection**

For more information, see *Nortel Business Communications Manager 450 Installation—System*  (NN40170-303).

**Warning:** The DHCP server on the main unit is enabled (IP Phones only) by default. If your network already contains a DHCP server, disable the DHCP server on the main unit.

#### **To connect a BCM450 system to the LAN 5 minutes**

- **1** Connect one end of a standard Ethernet cable to your LAN.
- **2** Plug the other end of the Ethernet cable into the LAN port on the BCM450 main unit.
- **3** If you want to use the internal BCM450 network switch to connect another IP device to the LAN, connect an Ethernet cable between the IP device and one of the additional LAN ports on the BCM450 system.

If you wish to connect more than one device to the BCM450 main unit, you must connect a Layer 2 switch using the procedure above. After the Layer 2 device is connected, connect the devices to the BCM450 through the Layer 2 switch.

If you cannot connect your BCM450 system to the LAN, you can access the system by connecting through the OAM port. See [To connect to the system using the OAM port on page 33.](#page-32-3)

# <span id="page-29-3"></span><span id="page-29-1"></span>**DHCP server configuration and IP address**

By default, the main unit is configured with a dynamic IP address, which means the unit requests an IP configuration from a DHCP server.

The BCM450 main unit can have two DHCP server configurations:

- [If an external DHCP server is not present on page 30](#page-29-4)
- [If an external DHCP server is present on page 31](#page-30-2)

For more information, see *Nortel Business Communications Manager 450 Installation—System* (NN40170-303).

#### <span id="page-29-4"></span>**If an external DHCP server is not present**

If an external DHCP server is not present, the main unit uses the following default IP configuration:

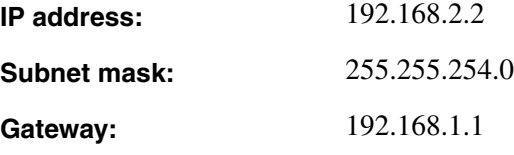

The DHCP server on the main unit supplies IP configuration information for all IP devices (PCs and IP Phones). It also supplies specific connection information to the IP Phones.

#### <span id="page-30-2"></span>**If an external DHCP server is present**

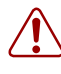

**Warning:** The DHCP server on the main unit is enabled by default. If your network already contains a DHCP server, disable the DHCP server on the main unit.

If an external DHCP is present, the BCM450 system uses the IP configuration supplied by the external DHCP server.

In this case, the DHCP server on the main unit supplies only IP Phones with IP configuration information. It does not supply any other devices with IP settings. This means that the administrator does not need to set up the external DHCP server to supply configuration settings to the IP Phones.

The DHCP server on the main unit must configure a range of IP addresses to supply to the IP Phones.

For example:

If the external DHCP server supplies the IP address 177.218.21.45 (subnet mask is 255.255.255.0) to the BCM450, the BCM450 DHCP server reserves the range 177.218.21.200–177.218.21.254.

You can use Element Manager to verify and change this default range.

The administrator must ensure that this range agrees with the network configuration. The range is not used by the external DHCP server.

### <span id="page-30-1"></span><span id="page-30-0"></span>**Telephone installation**

The BCM450 system supports many types of telephony devices (telephones). For more information about the supported telephones, see *Nortel Business Communications Manager 5.0 Installation—Devices* (NN40170-304).

For more information about installing telephones, *Nortel Business Communications Manager 450 Installation—System* (NN40170-303).

#### **To install telephones**

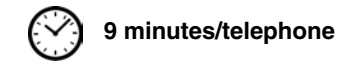

- **1** Open the box for each telephone, and verify that you have the following components:
	- telephone set
	- power supply and power-supply cable (if applicable)
	- telephone cable
	- installation instructions
- **2** Visually inspect the components for any damage.
- **3** Install the telephones as shown in the included installation instructions.
- **4** Label the telephone with customer-supplied information. Note the location, wall-jack identifier, and phone number for punch downs and BCM450 software commissioning.

# <span id="page-32-1"></span><span id="page-32-0"></span>**Chapter 4 System configuration**

The initial configuration defines your BCM450 system to the network. It also gives the system a unique identity and initial parameters. Then you can continue with the specific configurations for your system.

This chapter provides information on the following topics:

- [Connect to the system on page 33](#page-32-2)
- [BCM Web page downloads on page 34](#page-33-0)
- [Software keycode on page 35](#page-34-0)
- [System parameters on page 35](#page-34-1)
- **DHCP** server configuration on page 39
- [MBM configuration on page 39](#page-38-1)
- [Additional parameters on page 41](#page-40-0)

For more information about installing the BCM450 system (such as wiring charts and cable diagrams), see *Nortel Business Communications Manager 450 Installation—System*  (NN40170-303).

### <span id="page-32-2"></span>**Connect to the system**

If you can use the default IP address, you can connect the BCM450 system to the LAN. Then you can configure the BCM450 system, through Element Manager, from any PC connected to the LAN.

If you can connect through a LAN connection, proceed to [BCM Web page downloads on page 34](#page-33-0).

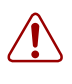

**Warning:** Before using the default address on your network, check with your system administrator. If this address conflicts with the LAN settings, you can cause network damage if you connect to the network without changing the IP address.

If you must change the IP address (due to a conflict with your network), you can connect to the BCM450 through the OAM port. See [To connect to the system using the OAM port on page 33.](#page-32-4)

For more information, see *Nortel Business Communications Manager 450 Installation—System*  (NN40170-303)

#### <span id="page-32-4"></span><span id="page-32-3"></span>**To connect to the system using the OAM port**

- **1** Connect one end of the Ethernet cable to the OAM port on the main unit.
- **2** Connect the other end of the Ethernet cable to the Ethernet port on your computer.

The DHCP-enabled computer is assigned IP address 192.168.1.2.

### <span id="page-33-1"></span><span id="page-33-0"></span>**BCM Web page downloads**

After you connect your computer to the BCM450 system, either through the OAM port or through a LAN connection, download Element Manager from the Administrator Applications area of the BCM Web page.

You can use the latest Element Manager version (for BCM450 Release 5.0) to manage all previous BCM systems that require Element Manager. You need only one instance of Element Manager on your computer.

For more information, see *Nortel Business Communications Manager 450 Installation—System*  (NN40170-303).

#### **To access the BCM Web page**

**1** Open a Web browser and enter the BCM450 system IP address (default is 192.168.2.2).

The Enter Network Password dialog box appears.

**2** Enter the username and password. Defaults are:

Username: **nnadmin**

Password: **PlsChgMe!**

**3** Click **OK**.

The Welcome to BCM Web page appears.

#### **To download and install Element Manager**

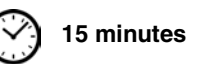

**2 minutes**

- **1** Access the BCM Web page. See "To access the BCM Web page".
- **2** On the **Welcome to BCM** Web page, click **Administrator Applications**.

The Administrator Applications page appears.

**3** On the **Administrator Applications** page, click **Business Element Manager**.

The Element Manager pane appears.

- **4** Read the information on this pane.
- **5** Click **Download Element Manager** on the right side of the screen, and follow the instructions to download.
- **6** After you download Element Manager, double-click the application and follow the installation instructions.

#### <span id="page-33-3"></span><span id="page-33-2"></span>**To download the Startup Profile template**

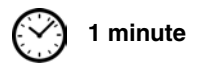

- **1** Access the BCM Web page. See "To access the BCM Web page".
- **2** On the **Welcome to BCM** Web page, click **Administrator Applications**.

The Administrator Applications page appears.

**3** On the **Administrator Applications** page, click **Startup Profile template**.

The Startup Profile template pane appears.

- **4** Read the information on this pane.
- **5** Click **Download Startup Profile template** on the right side of the screen, and follow the instructions to download.

### <span id="page-34-2"></span><span id="page-34-0"></span>**Software keycode**

You require a keycode to enable software features on your BCM450 system. You receive only one keycode whether you purchase one feature or a bundle of features. You can load a keycode using Element Manager, Startup Profile, or Telset Administration.

To generate a keycode, you require an authorization code for each feature you purchase.

For example, if you require one feature, you receive one authorization code and you generate one keycode. If you purchase four features, you receive four authorization codes, but you generate only one keycode.

To generate a keycode through the Nortel Keycode Retrieval System (KRS), you require:

- Username and password for the KRS (http://www.nortel.com/support/tools/krs/index.html)
- BCM450 authorization code for each feature
- BCM450 system ID

For more information about keycodes, see *Keycode Installation Guide* (NN40010-301).

### <span id="page-34-3"></span><span id="page-34-1"></span>**System parameters**

This section provides information about configuring the basic BCM450 system parameters (see the table [BCM450 system parameters on page 35](#page-34-4)). You can configure the basic parameters using the Startup Profile template or Element Manager. After configuring the basic parameters, you can use Element Manager to configure more advanced parameters.

For more information, see *Nortel Business Communications Manager 450 Maintenance*  (NN40170-503).

| <b>Parameters</b>                                                                    | <b>Element Manager</b>                   | <b>Startup Profile</b> | <b>Telset Administration</b> |
|--------------------------------------------------------------------------------------|------------------------------------------|------------------------|------------------------------|
| <b>Keycode</b>                                                                       | Configuration > System ><br>Keycodes     | Keycode                | N/A                          |
| IP address:<br>Obtain dynamically<br>IP address<br>IP subnet mask<br>Default gateway | Configuration > System ><br>IP Subsystem | <b>IP Address</b>      | Feature $9*8 > IP$ Address   |

<span id="page-34-4"></span>**Table 11** BCM450 system parameters (Sheet 1 of 3)

| <b>Parameters</b>                                                                                                    | <b>Element Manager</b>                                                                                    | <b>Startup Profile</b>   | <b>Telset Administration</b> |
|----------------------------------------------------------------------------------------------------|----------------------------------------------------------------------------------------------------|--------------------------|------------------------------|
| Modem:<br>Enable/disable modem                                                                                                    | Configuration > Resources<br>> Dial Up Interfaces                                                         | Modem                    | Feature 9*8 > Modem          |
| System:<br>Region                                                                                                    | Administration > Utilities ><br>Reset > Cold Reset<br><b>Telephony Services</b>                           | System                   | Feature **PROFILE            |
| Telephony startup:<br>Template<br><b>Start DN</b>                                                                                                    | Administration > Utilities ><br>Reset > Cold Reset<br><b>Telephony Services</b>                           | <b>Telephony Startup</b> | Feature **STARTUP            |
| User account:<br>Telset user ID (numeric)<br>Telset password<br>(numeric)                                                                                   | Configuration ><br><b>Administrator Access &gt;</b><br>Accounts and Privileges ><br>View by Accounts tab  | <b>UserAccount</b>       | Feature 9*8 > User Accounts  |
| System:<br>System name                                                                                                    | Configuration > System ><br>Identification                                                                | System                   | N/A                          |
| System:<br>System ID                                                                                                    | Configuration > System ><br>Keycodes<br>(System ID - it is set<br>automatically and cannot<br>be changed) | System                   | N/A                          |
| Time:<br>Date and Time source<br>٠<br>NTP server address<br>$\bullet$<br>Date and time<br>$\bullet$<br>Time zone                                            | Configuration > System ><br>Date and Time                                                                 | Time                     | N/A                          |
| <b>DHCP server:</b><br>Enable/disable server<br>٠<br>IP domain name<br>٠<br><b>Primary DNS</b><br>٠<br>Secondary DNS<br>$\bullet$<br>Default gateway        | Configuration > Data<br>Services > DHCP Server ><br>General Settings tab                                  | <b>DHCP Server</b>       | N/A                          |
| <b>IP Phones:</b><br>Enable registration<br>Enable global pwd<br>$\bullet$<br>Global pwd<br>$\bullet$<br>Auto-assign DNs<br>$\bullet$<br>Advertisement logo | Configuration > Resources<br>> Telephony Resources                                                        | IP Telephones            | N/A                          |
| <b>SNMP Agent:</b><br>Enable/disable SNMP<br>$\bullet$<br>agent<br>Minimum required<br>$\bullet$<br>security<br>SNMP version support                        | Configuration ><br><b>Administrator Access &gt;</b><br>SNMP > General tab                                 | <b>SNMP Agent</b>        | N/A                          |

**Table 11** BCM450 system parameters (Sheet 2 of 3)

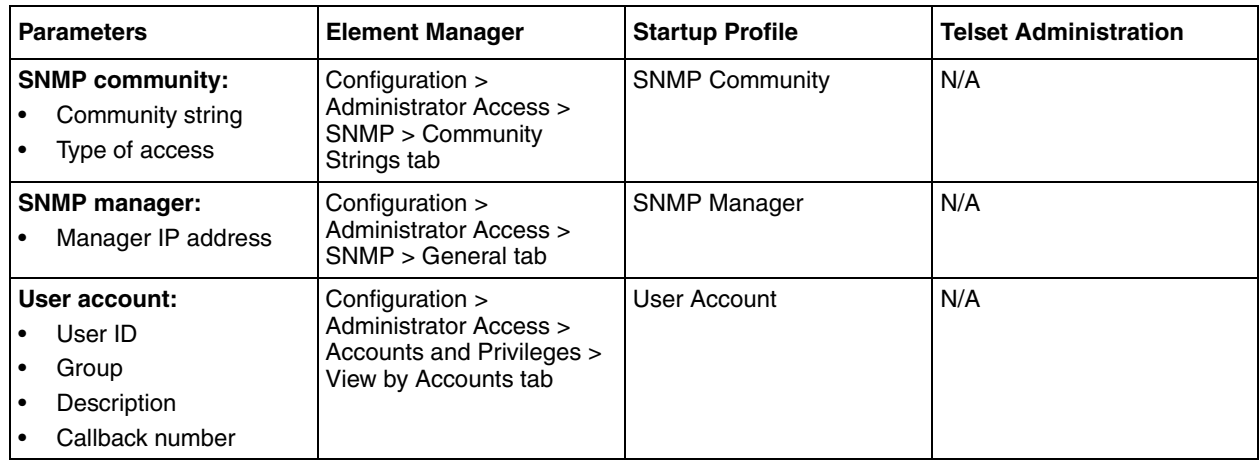

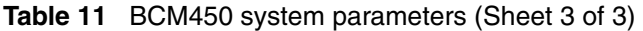

#### **To configure the system using Element Manager**

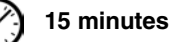

- **1** Open Element Manager.
- **2** In the **Element Navigation Panel**, select **Network Elements > New Network Element > Business Communications Manager**.
- **3** Enter the BCM450 system IP address in the dialog box (default is 192.168.2.2).
- **4** Enter the following username and password:

Username: **nnadmin**

Password: **PlsChgMe!**

- **5** Click **Ok**.
- **6** In the **Element Navigation Panel**, expand the **Network Elements** folder. Click on the IP address of the BCM that you wish to connect to.
- **7** The Connection Information page will load. Enter the User ID and Password.
- **8** Click **Connect** on the menu bar.

Element Manager connects to the BCM450 system.

**9** Configure the required parameters. See [Table 11"BCM450 system parameters".](#page-34-4)

For more information about configuring the system, see the online Help within Element Manager.

 $\rightarrow$ 

### **To configure the system using the Startup Profile (optional)**

**15 minutes**

**Note:** The Startup Profile template uses macros to perform certain functions. You must set your Excel macro security level to medium or low to enable the macros:

- From the Tools menu, select **Macros** and then select **Security.**
- Select **Medium** or **Low**.
- Exit from Excel.
- Open the Startup Profile template (in Excel).
- Enable macros if prompted.
- **1** On a computer with a USB port and Microsoft Excel, open the Startup Profile template.

If you do not have a copy of the Startup Profile template, see [To download the Startup Profile](#page-33-3)  [template on page 34.](#page-33-3)

Refer to the **Usage Instructions** tab for instructions about using the Startup Profile template.

- **2** Click the **StartupProfileTemplate** tab to begin entering information in the Startup Profile template.
- **3** In the Startup Profile template, enter your BCM450 system ID in the System ID field.

The system ID is on the box of the main unit and on the main unit itself. If you enter the wrong system ID, the Startup Profile does not function with your system.

**4** Click the large button at the top of the Startup Profile template to save a version of the Startup Profile (.sps file) and a version of the Startup Profile editor (Excel spreadsheet) on your computer.

The filenames for the Startup Profile editor and the Startup Profile consist of the system ID followed by the appropriate extension.

**Note:** Never edit the Startup Profile (.sps file) directly; always use the Startup Profile editor to make changes.

**5** In the Startup Profile editor, enter the remaining information that you want loaded onto the BCM450 system.

The Startup Profile editor contains explanations of the various parameters. Click the cell where you want to enter information, and the Help text appears.

You can specify which parameters to load onto your system by selecting **Apply** for the parameters you want to load. If you do not want to load certain parameters, select **Ignore**.

**6** After you enter all the information, click the large button at the top of the Startup Profile template to save a version of the Startup Profile (.sps file) and a version of the Startup Profile editor (Excel spreadsheet) on your computer.

- **7** Exit from Microsoft Excel.
- **8** Insert the USB storage device into the bottom USB port of the computer.
- **9** Copy the Startup Profile (.sps file) to the root directory of the USB storage device.
- **10** If you want to load your keycode using the Startup Profile, copy the keycode file to the root directory of the USB storage device.

The name of the keycode file on the USB storage device must exactly match the filename you entered in the Startup Profile editor.

**11** Remove the USB storage device from the USB port of the computer.

The Startup Profile is now stored on the USB storage device.

**12** Insert the USB storage device into the USB port of the BCM450 main unit before you power up the system.

**Warning:** Do not use the Startup Profile on a functional BCM450 system because the parameter values in the Startup Profile replace those on the system.

For more information about the Startup Profile, see the *Nortel Business Communications Manager 450 Maintenance* (NN40170-503)or *Nortel Business Communications Manager 450 Installation— System* (NN40170-303).

## <span id="page-38-0"></span>**DHCP server configuration**

Use the following procedure to configure DHCP server settings for your system.

#### **To configure DHCP server settings**

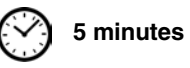

- **1** From the **Configuration** tab, click the **Data Services** folder to expand it.
- **2** Select **DHCP Server**.
- **3** Select the **General Settings** tab.
- **4** Configure the attributes for your system.

### <span id="page-38-2"></span><span id="page-38-1"></span>**MBM configuration**

You must configure the MBMs to function with your BCM450 system.

For more information, see *Nortel Business Communications Manager 450 Maintenance* (NN40170-503) or *Nortel Business Communications Manager 450 Installation—System* (NN40170-303).

### <span id="page-39-0"></span>**To configure the MBMs**

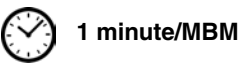

- **1** Open Element Manager and connect to your BCM450 system.
- **2** From the **Configuration** tab, click the **Resources** folder to expand it.
- **3** Select **Telephony Resources** from the Resources folder. See [Figure 5"Telephony Resources](#page-39-1)  [page"](#page-39-1).

<span id="page-39-1"></span>**Figure 5** Telephony Resources page

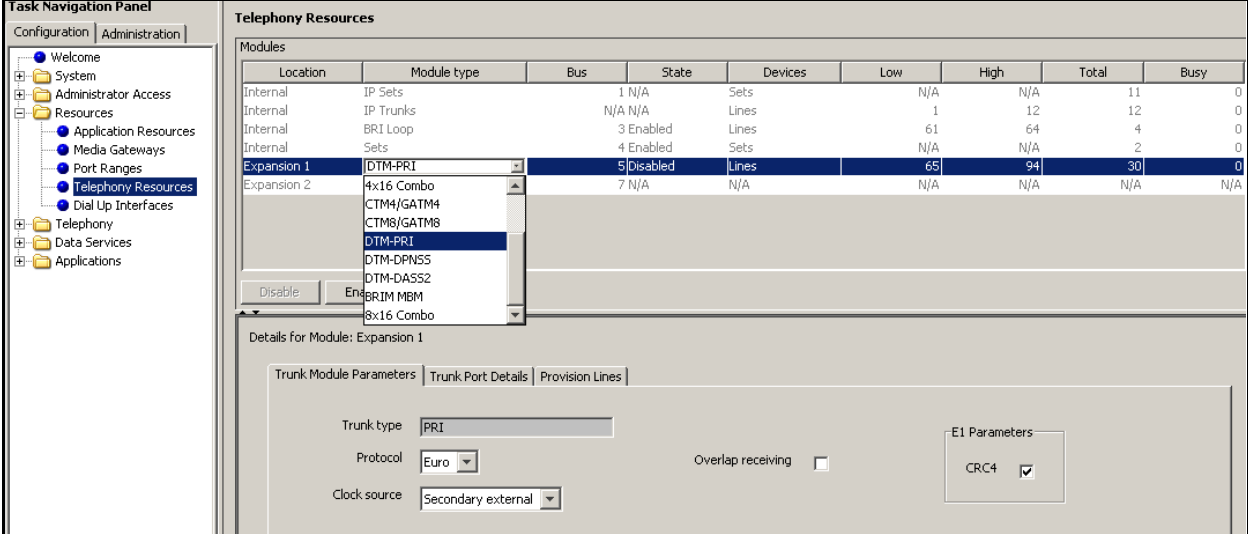

- **4** In the **Modules** section, select the row of the MBM that you want to configure.
- **5** Double-click the **Module type** field to display the list of MBM types.
- **6** Select the type of MBM that you installed in the expansion cabinet.
- **7** Click **Configure**.
- **8** Enter the **Start DN**, **Public Received Digits/OLI**, **Private Received Digits/OLI**, **Start Line** (depending on MBM type) and select **Assign Target Lines** check box if required (default is clear).
- **9** If you are installing an MBM in the expansion cabinet, the suggested DIP switch settings appear in the **DIP switch** field.
- **10** Repeat steps 4 to 9 to enable the second MBM.

You can set other parameters for the MBMs depending on the type of MBM you installed.

# <span id="page-40-1"></span><span id="page-40-0"></span>**Additional parameters**

You can also customize the following parameters:

- Security policies—see *Nortel Business Communications Manager Administration and Security* (NN40170-603)
- Modem settings—see *Nortel Business Communications Manager Configuration—Telephony*  (NN40170-502)
- Software updates—see *Nortel Business Communications Manager Administration and Security* (NN40170-603)
- Voice mail—for information about using the Web-based interface to configure your voice mail system, see the *CallPilot Manager Set Up and Operation Guide* (NN40090-300); or for information about using Telset Administration to configure your voice mail system, see the *CallPilot Telephone Administration Guide* (NN40090-500)
- Backup and restore—see *Nortel Business Communications Manager Administration and Security* (NN40170-603)